### **| 日 エスピ ューア** English Communication デジタル教科書・教材のご案内 「指導者用デジタル教科書(教材)」「学習者用デジタル教科書・教材」の機能紹介です。 ※以下に紹介する機能のうち一部は,「指導者用デジタル教科書(教材)」のみに搭載されています。 ※「学習者用デジタル教科書」(「・教材」が無い商品)にはいずれも搭載されません。 What did you eat this morning? **1.テキストビュー(本文・新出語)** Just a rice ball or a sweet bread roll? 紙面上の本文や新出語のエリアをクリックすると If so, you ate only carbohydrates. テキストビューが起動します。 You should be careful about food balance. What kind of breakfast has a good balance? アイコンから起動する場合もあります。 Some hotels serve a gorgeous breakfast. **B** III Karaoke  $\sim$   $\Box$   $\Box$   $\parallel$  A<sup>-</sup>  $\parallel$   $\Xi$ :  $\angle$   $\&$   $\pm$   $\pm$   $\lambda \rightarrow$   $\circ$   $\circ$

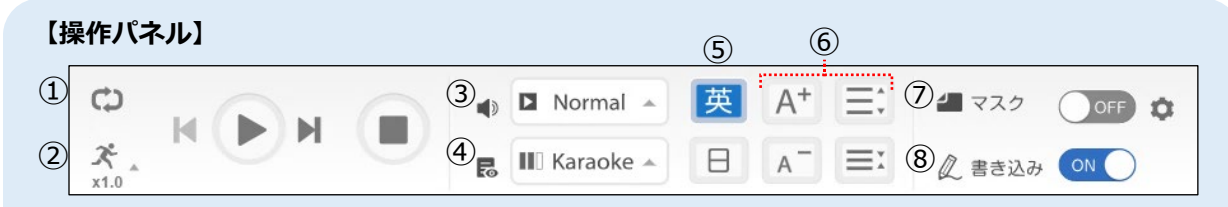

①押すたびに「シングルリピート→全体リピート→OFF」の順で変化します。

※シングルリピートでは,リピートさせたい文・単語をクリックで選択してください(選択すると背景がグレーになります)。 ②音声の再生スピードを変更できます(0.5~1.5 倍速)。

③音声の種類を選択できます(本文のみ)。Phrase を選択すると,本文がフレーズごとに改行表示されます。 ※Normal/Phrase/Faster\*の 3 種類を選択できます(英文によって Phrase や Faster を収録していない場合もあります)。 \**BIG DIPPER* は Faster 音声を収録しておりません。

④テキスト表示方法を,Karaoke/Fade-out/Fade-in/Flash/Cloze から選ぶことができます(本文のみ)。 ⑤英語,日本語訳の表示を切り替えます。英・日同時表示も可能です(本文の「日」は指導者用のみ)。 ⑥文字サイズ,行間を変更します。

⑦単語にマスクをかける機能です(本文のみ)。「新出語」「自動(指定語数)」を選択できます。設定ポップアッ プの表示中に単語をクリックすることで手動によるマスク追加も可能です。

⑧エスビューアのペンやスタンプなどによる書き込みの表示・非表示を切り替えることができます。

※その他,会話文では音声を再生する話者を選択できる Role Play 機能もあります(対応していない会話文もあります)。

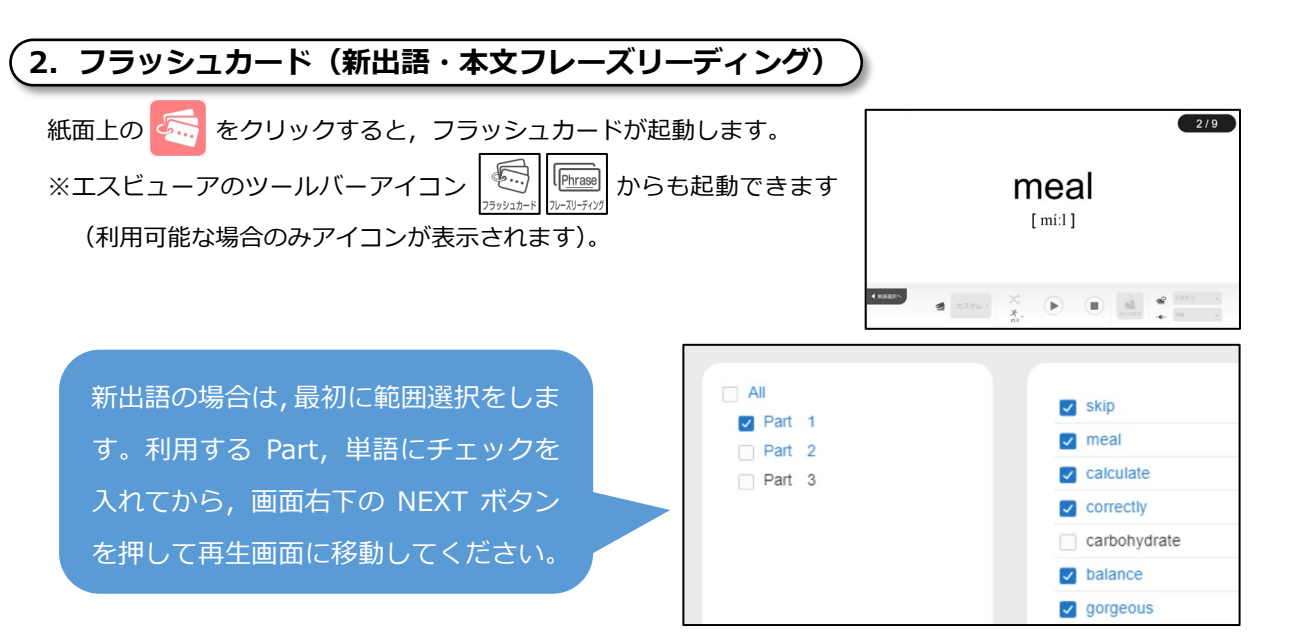

### **【操作パネル】**

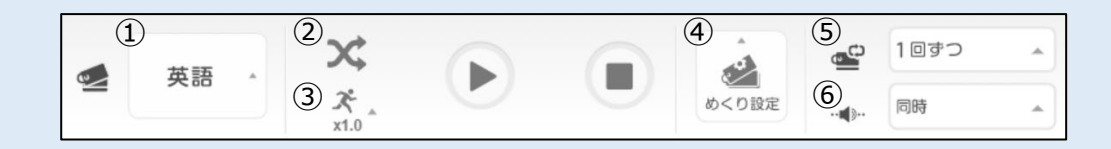

①カード選択をします。「カスタム」を選択すると詳細な設定ができます(学習者用のフレーズリーディン

グは英語表示のみとなるため,このボタンはありません)。

②シャッフル再生の ON/OFF を切り替えます(新出語のみ)。

③音声の再生スピードを変更できます(0.5~1.5 倍速)。

④カードのめくり方(自動/手動)を設定します。自動の場合はカードの表示時間や間隔を調整できます。

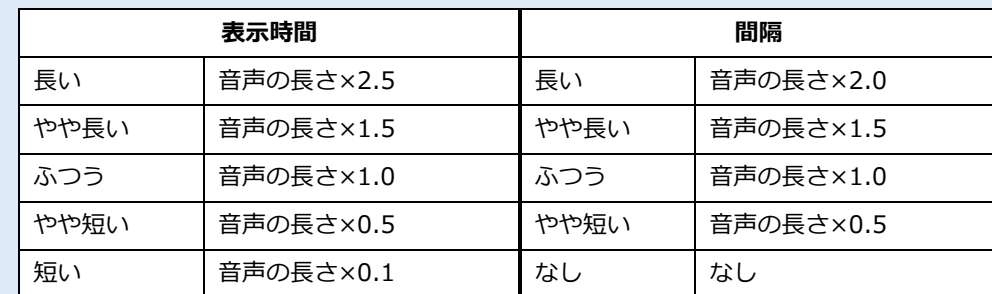

⑤単語,フレーズごとの再生回数を 1~3 回の範囲で指定できます。

⑥音声再生のタイミングを,「同時」「表示の前」「表示の後」から選択できます。

# **3. 速読トレーニング(本文))** <本コンテンツでの音声再生はありません>

教科書本文を使って WPM の計測ができます。エスビューアのツールバーアイコン | ② | からも起動できます (利用可能な場合のみアイコンが表示されます)。

本コンテンツには,**「ノーマルモード」**と**「チャレンジモード」**があります。最初の 画面でモードを選択すると,設定画面が表示されます。設定後,画面下部の START ボタンを押すと,英文が表示され,同時に WPM の計測が始まります。

**ノーマルモード** 画面上部にストップウォッチが表示されます。設定画面で Karaoke を ON にした場合は,指定した WPM で英文をカラオケ表示します。読み終えた時点 で画面下部の STOP を押すと,語数と経過時間から WPM が算出されます。

**チャレンジモード** 設定画面で決めた Target WPM と本文総語数から算出された制 限時間が画面上部に表示されます。制限時間内に読み終えると,WPM 結果表示に xcited, and Success!マークがつきます。

※行間/文字サイズ変更ボタンは WPM 結果表示の間しか押すことができませんが, 次に同じテキストを計測する際にも設定は引き継がれますので,必要に応じて事前 に設定をお願いいたします。

**4.通訳トレーニング(本文)指導者用のみ搭載**

教科書本文を使って,「英語から日本語」または「日本語から英語」 に訳す練習ができます。テキストビューや速読トレーニングなど の利用時にツールバーに表示される る お をクリックすると起動 できます(利用可能な場合のみアイコンが表示されます)。

最初に表示される画面で,英↔日のパターンや自動めくりの ON /OFF などを設定できます(歯車ボタンで詳細設定もできます)。 画面下部の START ボタンで再生が始まります。

自動めくりが ON の場合は, 各カードでの解答制限時間を設定で きます。再生時は制限時間を越えると自動で訳が表示されます(手 動めくりは NEXT を押すことで訳を表示します)。

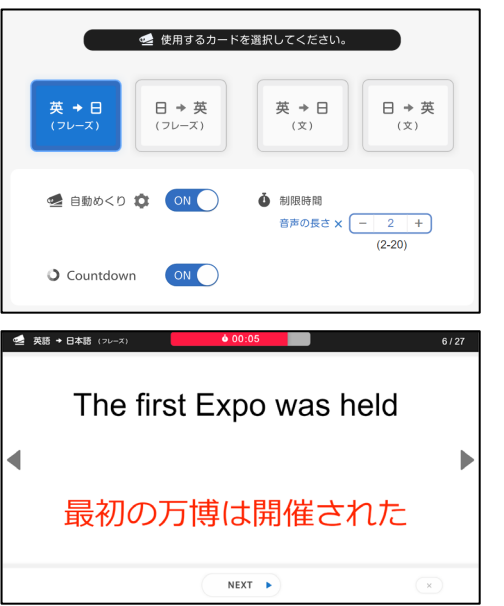

ien.

速読トレーニング

Normal Mode

OOFF

O Countdown ON

II Karaoke ON - 100 + WPM

 $F \times START$ 

Your WPM 142

Target WPM 100

**er** 

**ZZ** Slashes

## **5.スライドショー 指導者用のみ搭載**

各レッスンの題材と関連する導入用のスライドを再生し ます。音声,字幕それぞれで英語/日本語/OFF の切り 替えができます。

各レッスンの最初のページにある アイコンから起 動できます。

※スライドショーの英文は教科書紙面には掲載しておりません (一部の写真は共通で使用しています)。

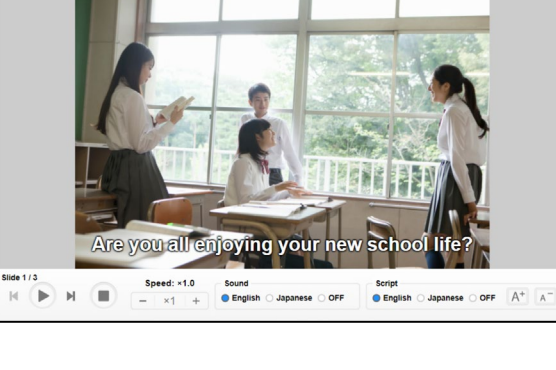

#### **●スライドショー写真提供 (English Communication I)**

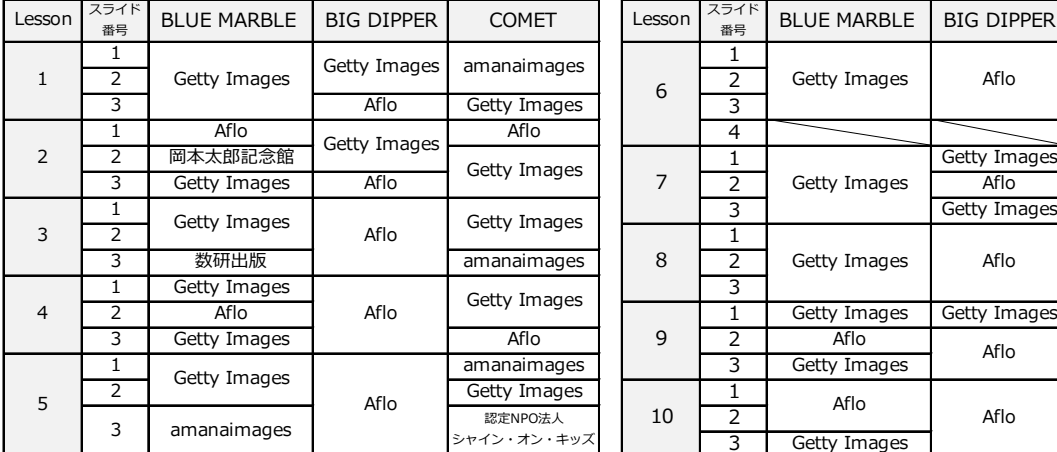

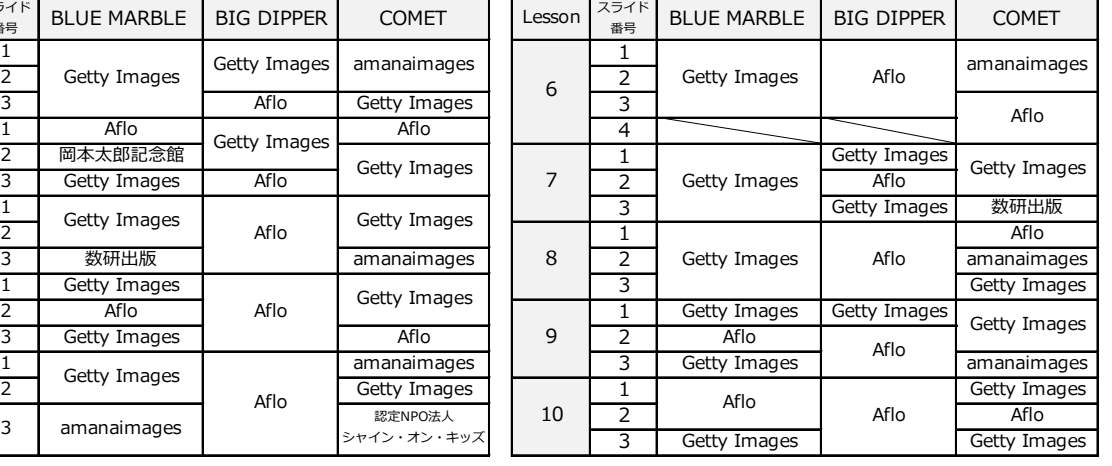

### **6.スライドビュー 6.スライド**

問題や解説など,紙面の要素が枠で囲まれている場合(または近くにアイコンがある場合)は「スライドビュー」 で拡大表示できます。スライドビュー内で和訳,ヒントなどを表示できる場合もあります。

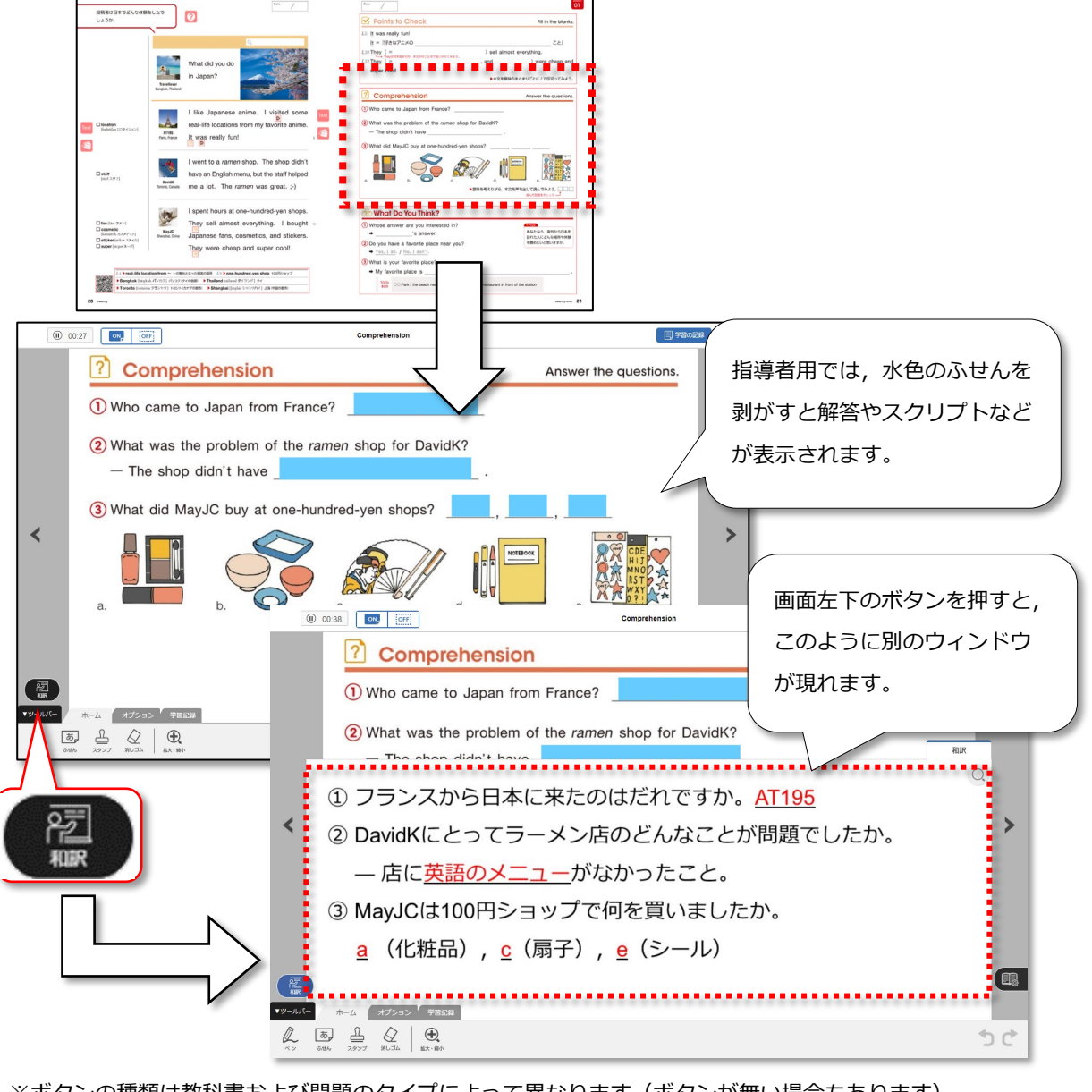

※ボタンの種類は教科書および問題のタイプによって異なります(ボタンが無い場合もあります)。 ※指導者用,学習者用でボタンの種類や表示内容は異なります。学習者用でのボタン表示は「先生用サイト」で 制御できます(学校採用の場合のみ)。初期状態では OFF(非公開)になっているボタンもあります。

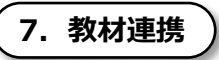

紙面、またはスライドビュー右上に 2 が表示されている場合, そこで扱われている内容 (主に文法事項) と 関連する他のエスビューア教材のページに移動することができます(購入済みの英語デジタル教材に限ります)。

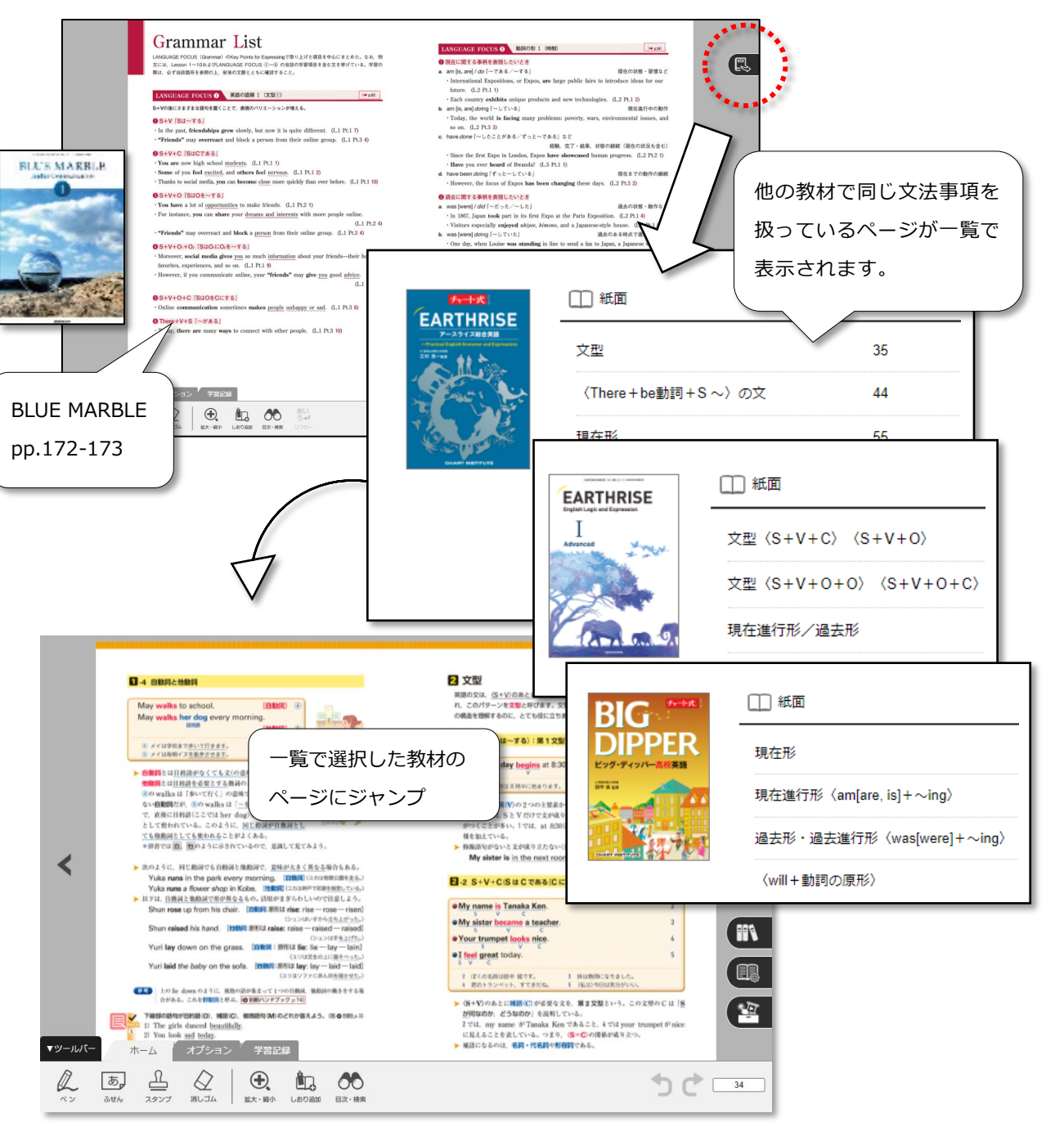

### 8. 本文解説動画

以下の方法で視聴可能です(インターネット接続が必要となります)。

#### **●指導者用デジタル教科書(教材)**

紙面表示画面右下の「コンテンツ集」 キタ から動画にアクセスできます。

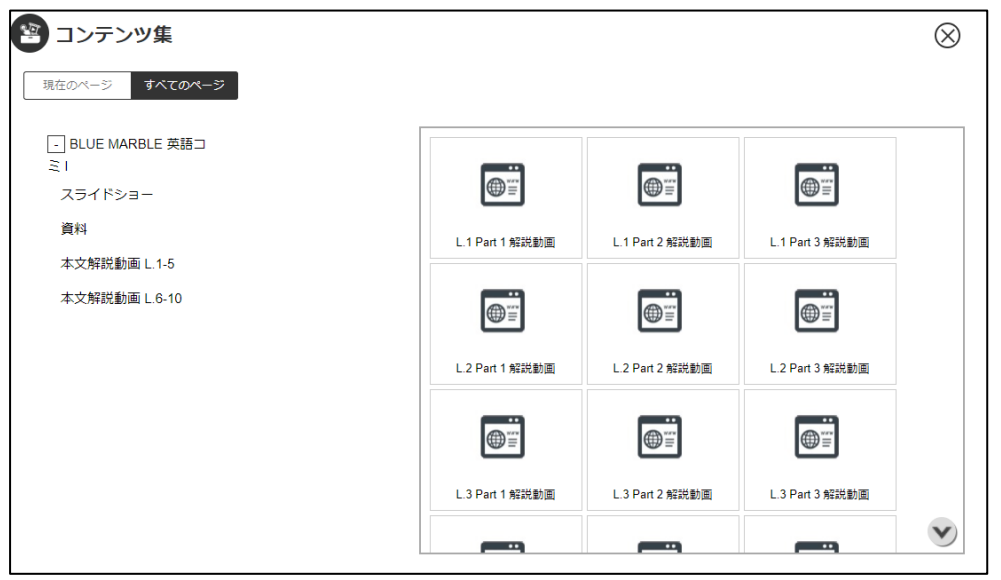

#### **●学習者用デジタル教科書・教材** (学校採用の場合のみ利用可)

「先生用サイト」で視聴の可否を設定できます。(初期状態は非表示になっています)。 表示を ON (公開) にすると, スライドビューの画面左上にコンテンツボタン 、「「 が表示され, 動画へのアク

セスが可能となります。

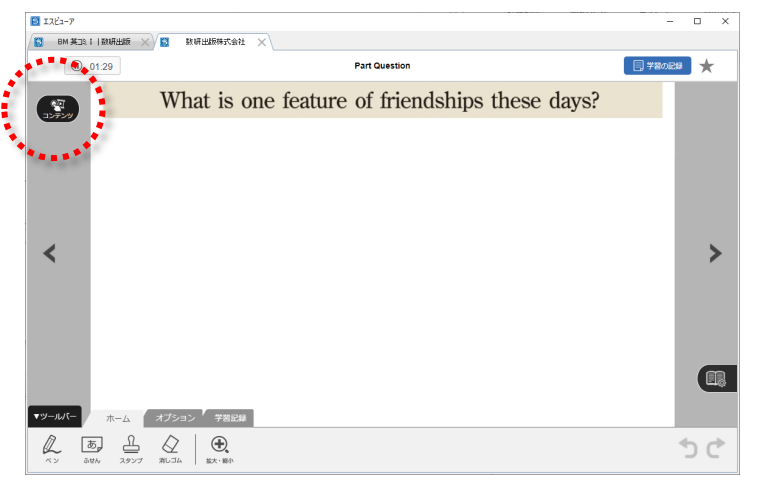

#### 本文解説動画のコンテンツボタンは下記要素のスライドビューで表示させることができます。

**・BLUE MARBLE: 各パートの Part Question**(見開き左ページ上)

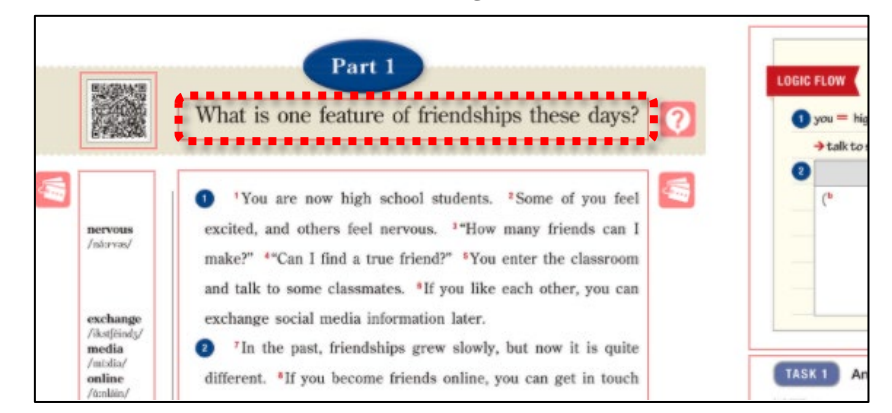

### **・BIG DIPPER : 各パートの Hints for Understanding**(見開き右ページ上)

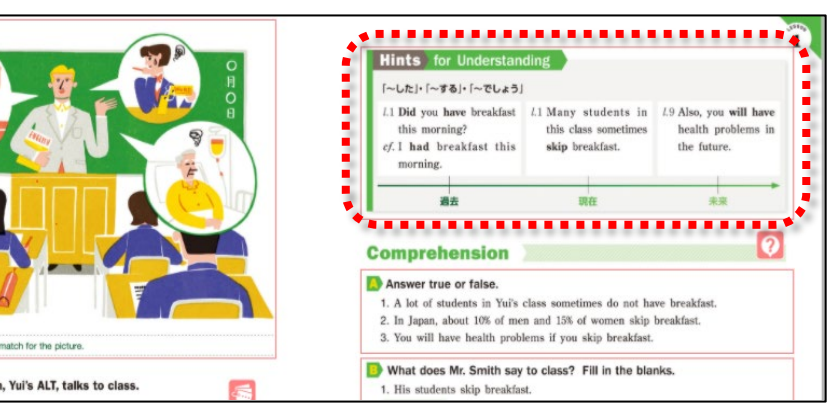

**・COMET : 各パートの 「問いかけ」**(見開き左ページ上,学習者用のみスライドビュー)

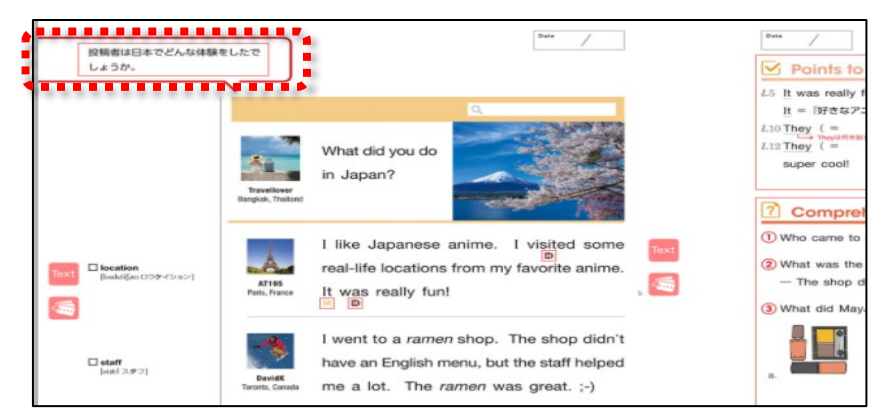